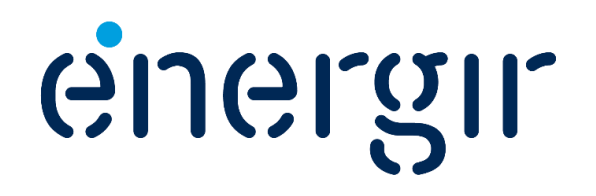

# **Guide de création de compte**

#### **Plateforme Energy star Portfolio Manager (ESPM)**

Dernière mise à jour : 8 juin 2023

### **Qu'est-ce que ENERGY STAR Portfolio Manager ESPM ?**

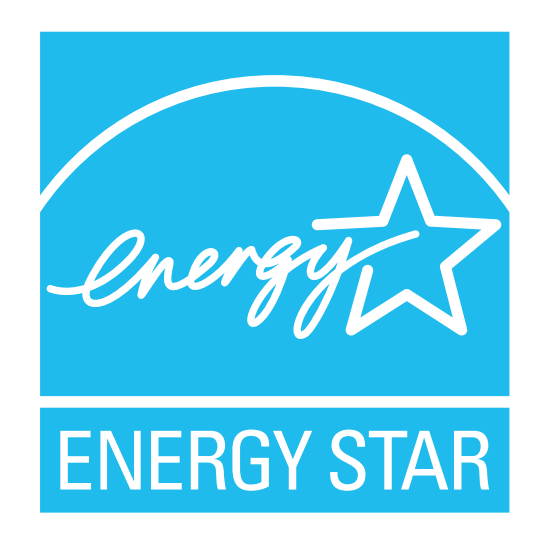

ENERGY STAR Portfolio Manager (ESPM) est un outil interactif gratuit qui permet de comparer des données de consommation d'énergie de bâtiments similaires au Canada dans un environnement sécuritaire.

ESPM a été créé aux États-Unis par l'Environmental Protection Agency (EPA) afin de faciliter la gestion et le suivi de données énergétiques dans une seule plateforme. Il a ensuite été adapté par Ressources Naturelles Canada pour le Canada.

C'est un outil utilisé par de nombreuses initiatives de divulgation de données de consommation énergétique de bâtiments aux États-Unis et au Canada. La ville de Montréal a d'ailleurs sélectionné ESPM comme outil dans le cadre de son [règlement](https://montreal.ca/articles/reglement-sur-la-divulgation-et-la-cotation-des-emissions-de-ges-20548) [sur la divulgation et la cotation des émissions de GES.](https://montreal.ca/articles/reglement-sur-la-divulgation-et-la-cotation-des-emissions-de-ges-20548)

[En savoir plus sur ESPM](https://www.energystar.gov/buildings/benchmark) (en anglais seulement)

#### **Quelles données peuvent être communiquées à ESPM ?**

#### **Les données de consommation (en m3) Les données de facturation (\$)**

#### • **Gaz naturel**

Si vous autorisez la connexion entre votre compte ESPM et Énergir, ce sont uniquement vos données de consommation de gaz naturel (m3) qui seront envoyées automatiquement chaque mois dans cet outil.

• **Gaz naturel renouvelable, GNR (en m3)**

Cette fonctionnalité sera ajoutée au courant de l'automne 2023.

Pour le moment, les données de consommation transmises à ESPM représentent la consommation de gaz naturel ET de gaz naturel renouvelable (GNR).  $\boldsymbol{\Theta}$ 

Si vous souhaitez ajouter vos données de facturation (\$) dans votre compte ESPM, vous devez le remplir manuellement.

#### **Comment communiquer vos données de consommation à ESPM ?**

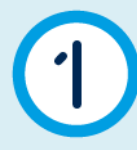

**Récupérez votre facture la plus récente dans votre Espace client**

Vous aurez besoin des informations suivantes :

- numéro de compte
- numéro de facture
- numéro du compteur

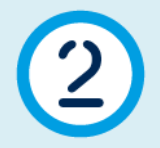

#### **Créez votre compte ESPM**

Allez sur le site web d'ESPM et [créez un compte](https://portfoliomanager.energystar.gov/pm/signup?lang=fr_CA).

**Ajouter votre compteur Énergir dans votre compte ESPM**

Suivez les instructions aux pages suivantes

#### **Procédure pour créer et renseigner le compteur Se connecter**

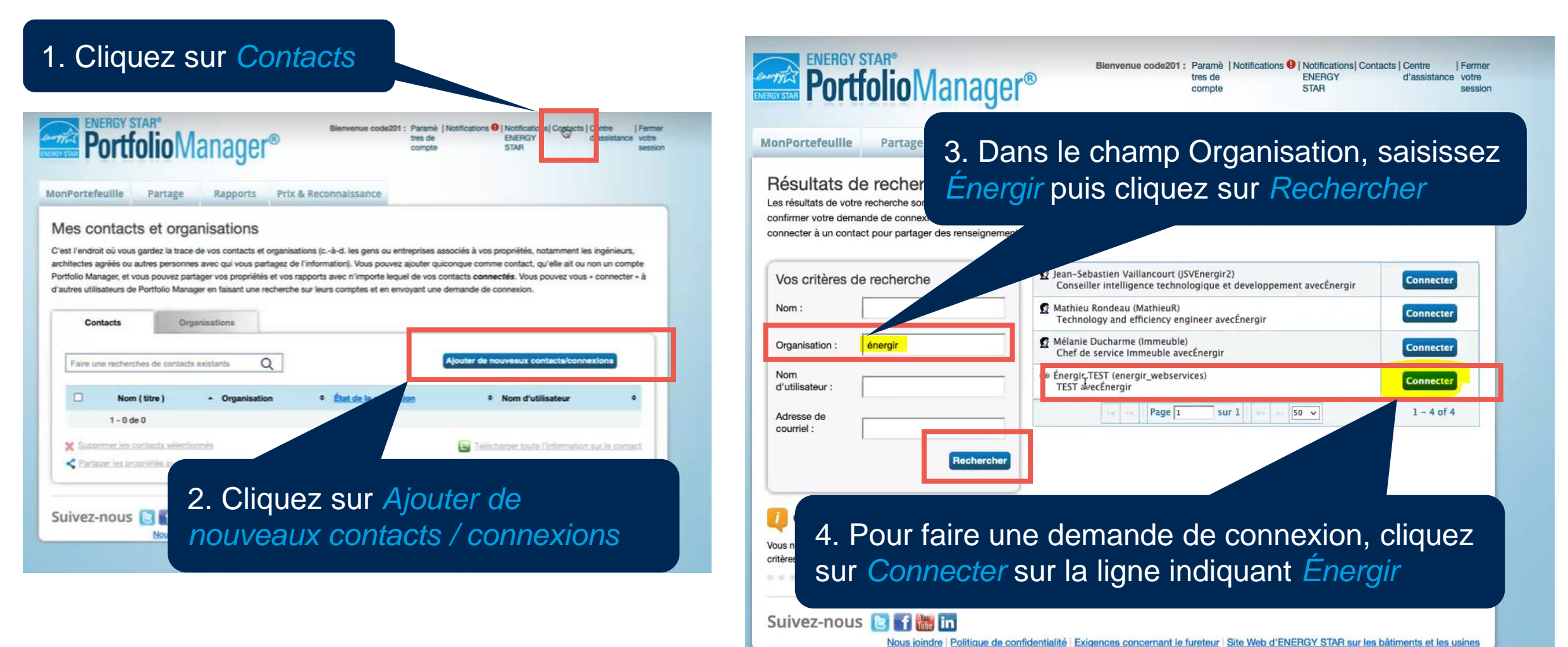

#### **Accepter les conditions de service et envoyer une demande de connexion**

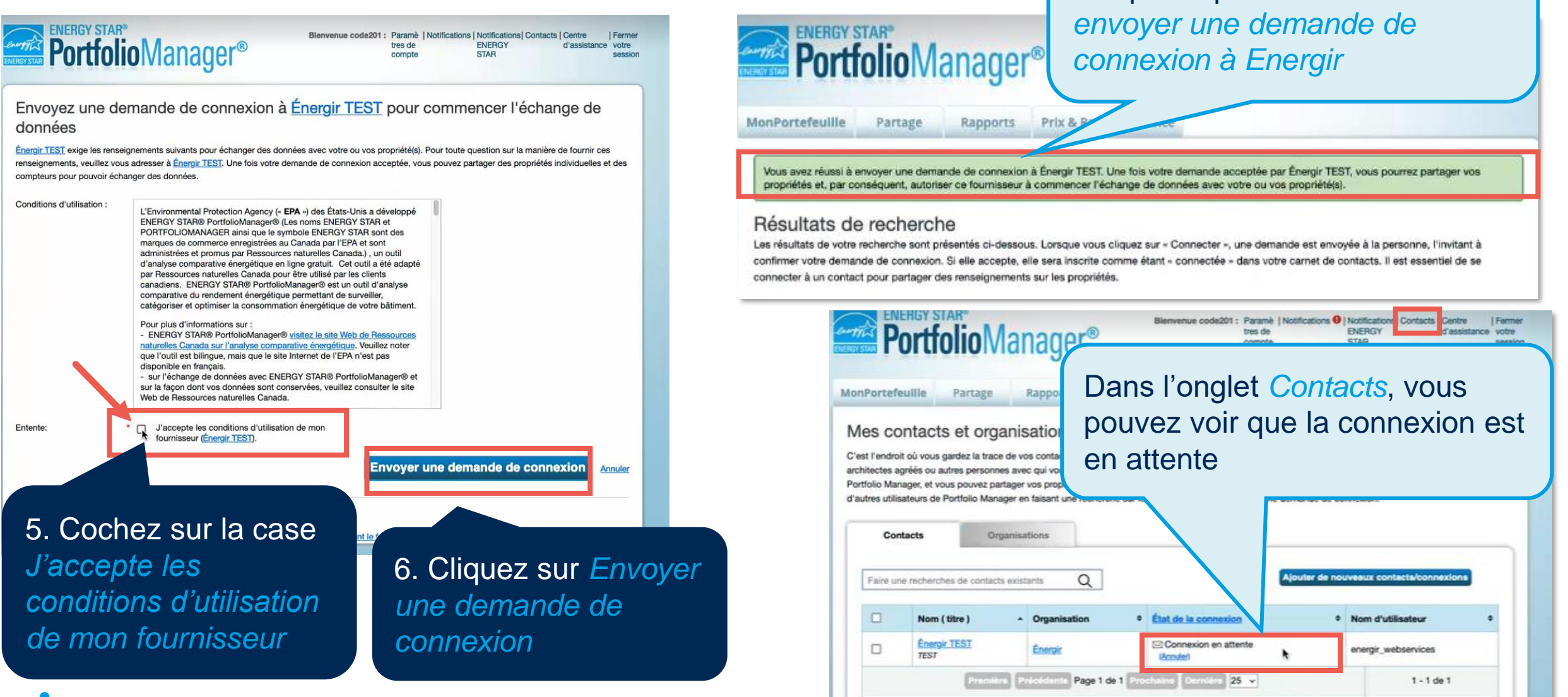

Une note s'affiche vous

indiquant que *vous avez réussi à* 

#### **Créer le compteur**

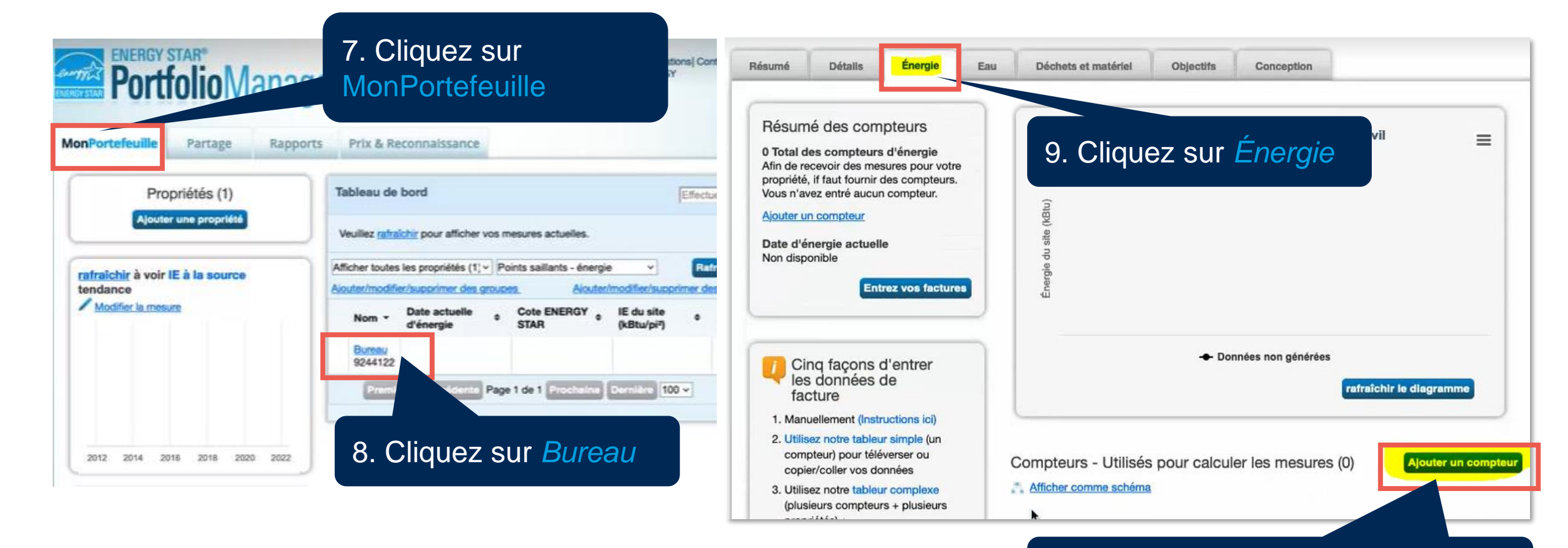

10. Cliquez sur *Ajouter un compteur*

#### **Saisir les informations sur le compteur**

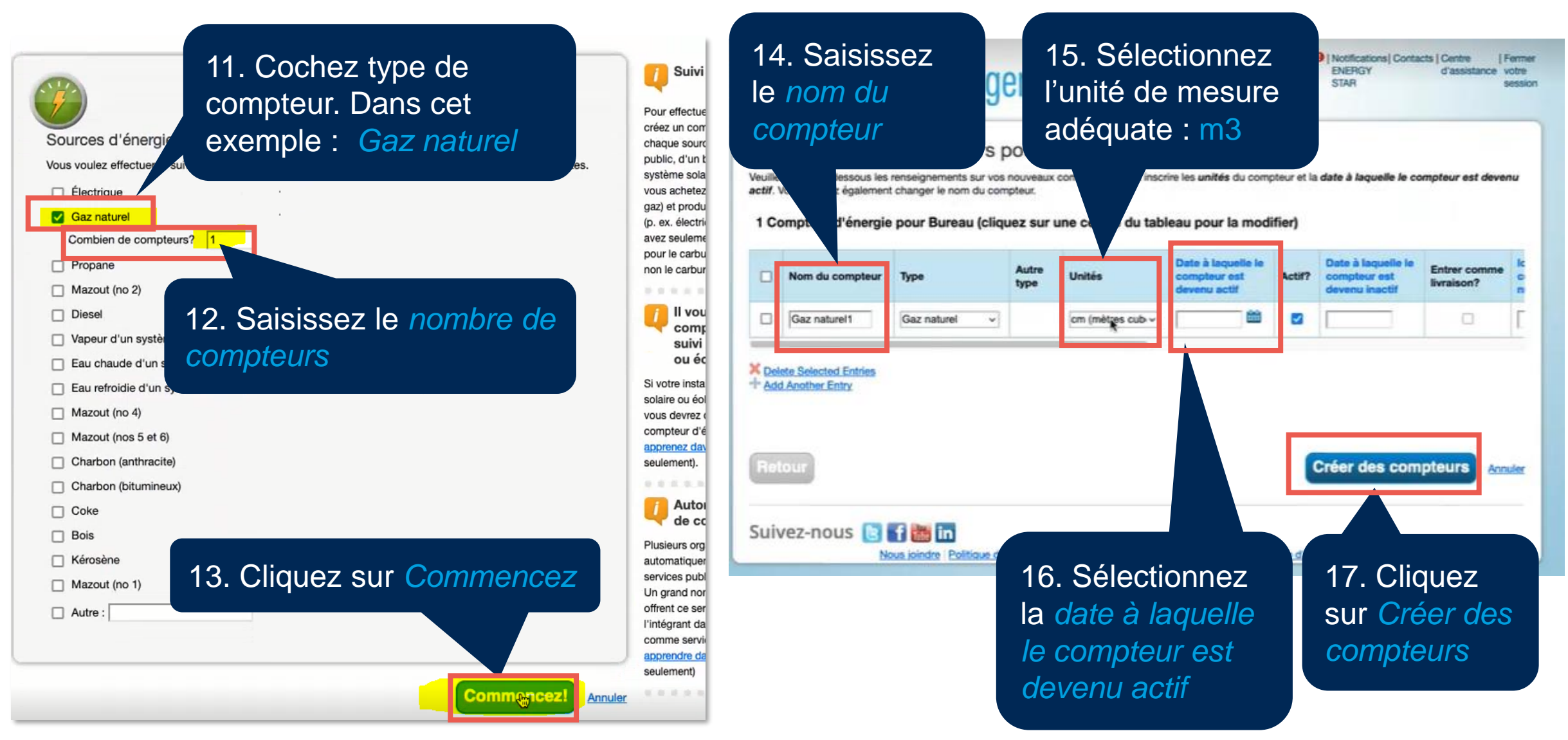

## **Partager les compteurs avec Énergir**

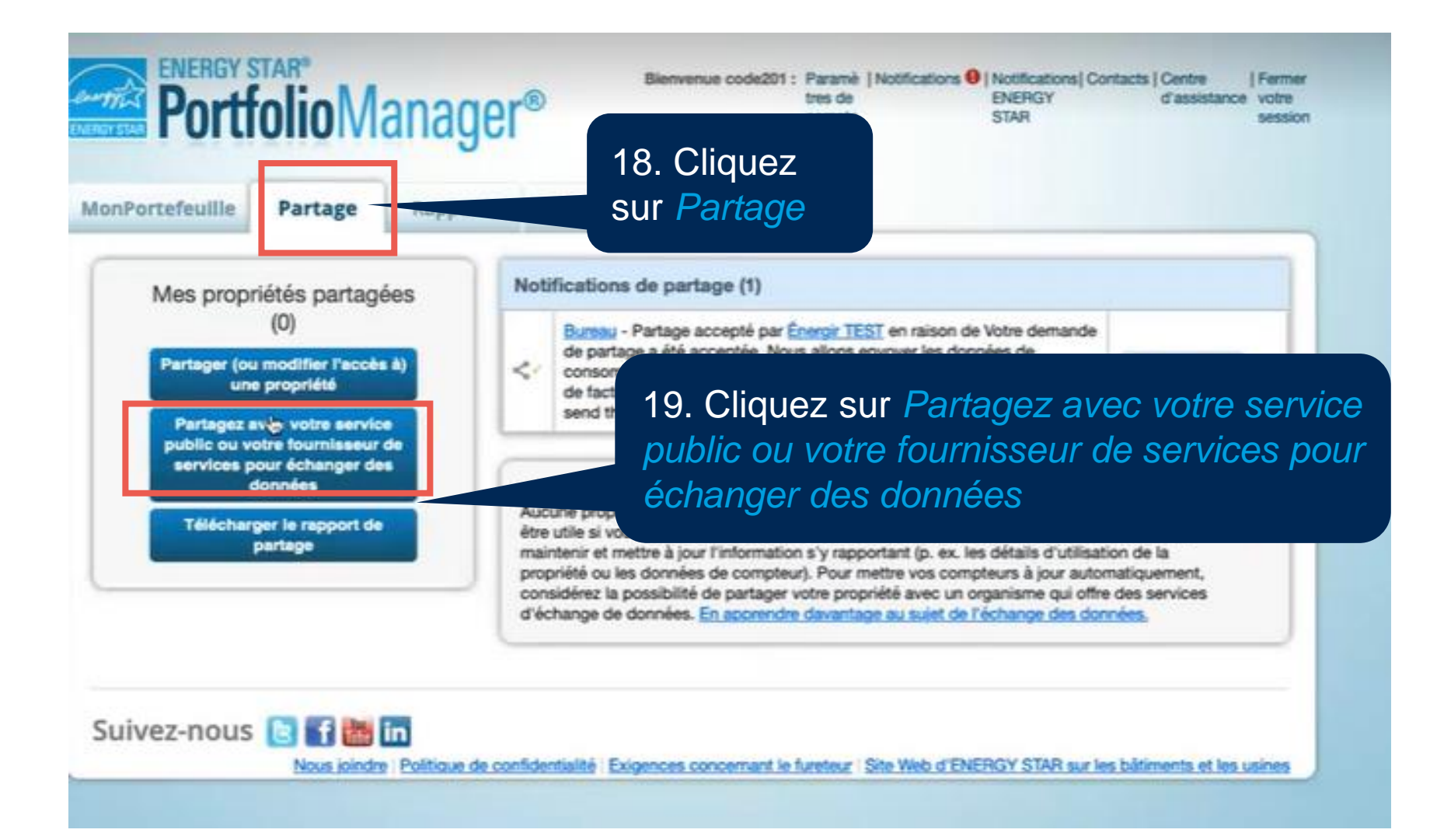

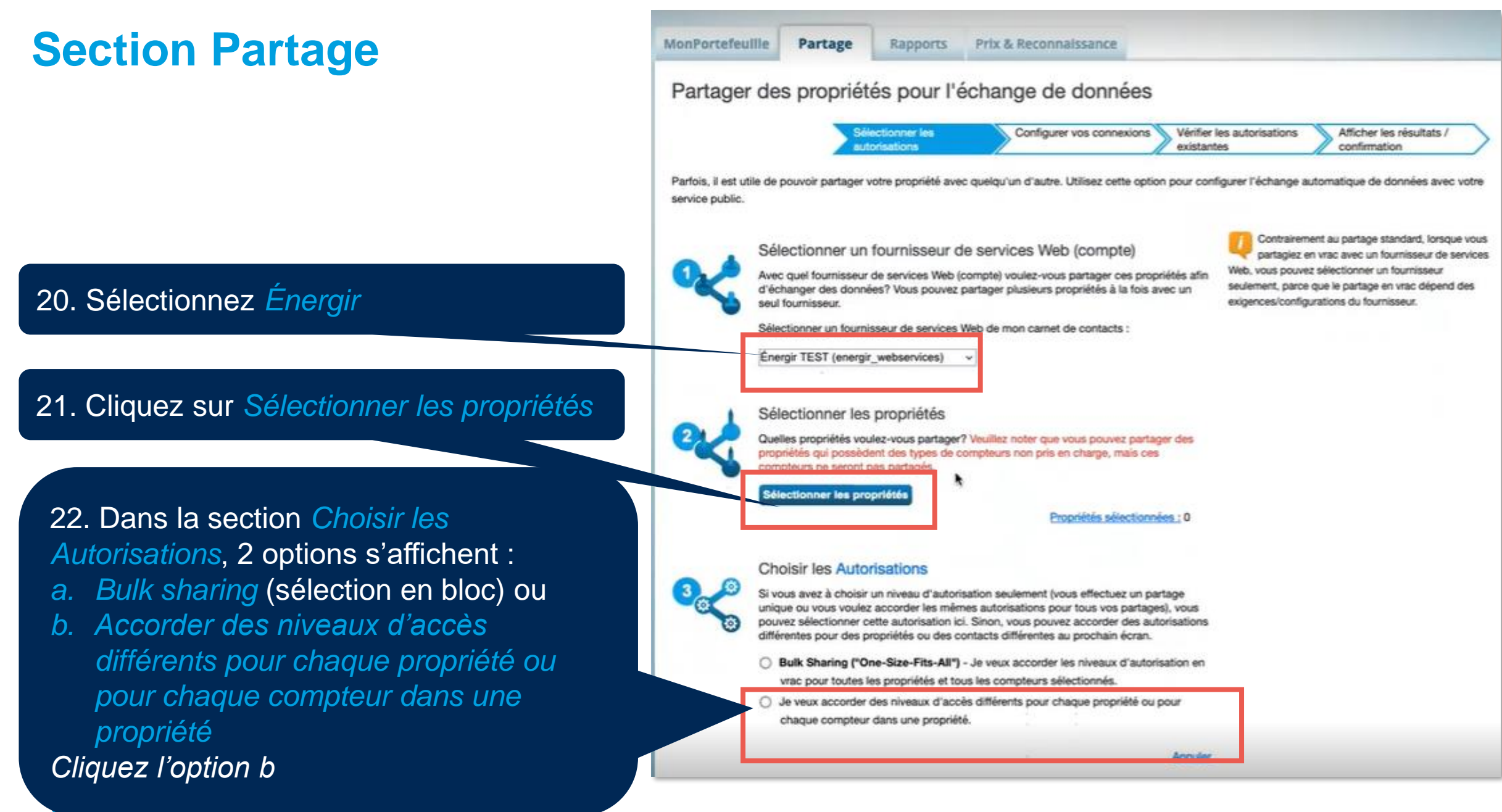

#### **Section Partage**

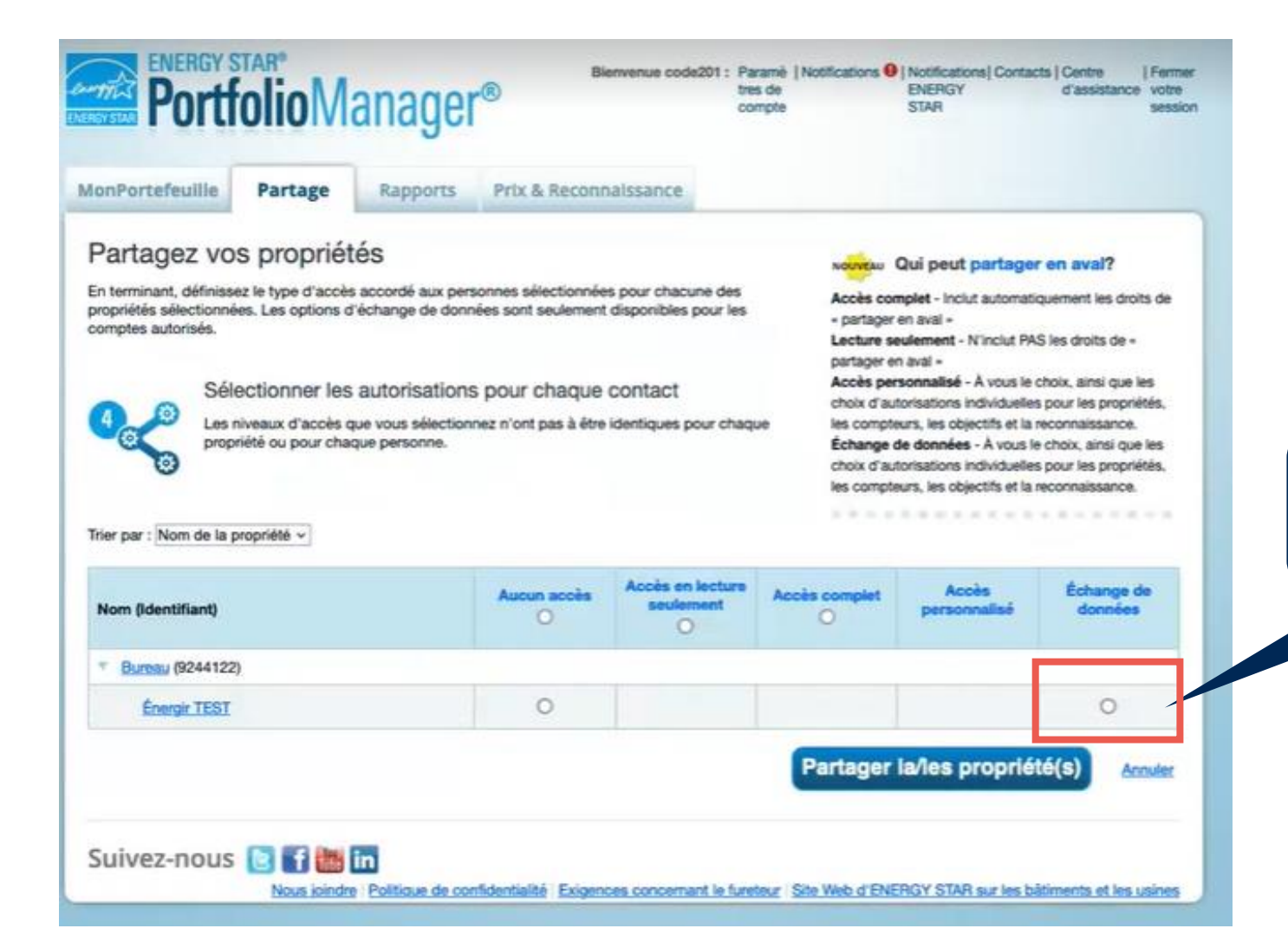

#### 23. Cliquez sur *Échange de données*

#### **Saisir tous les renseignements sur les compteurs**

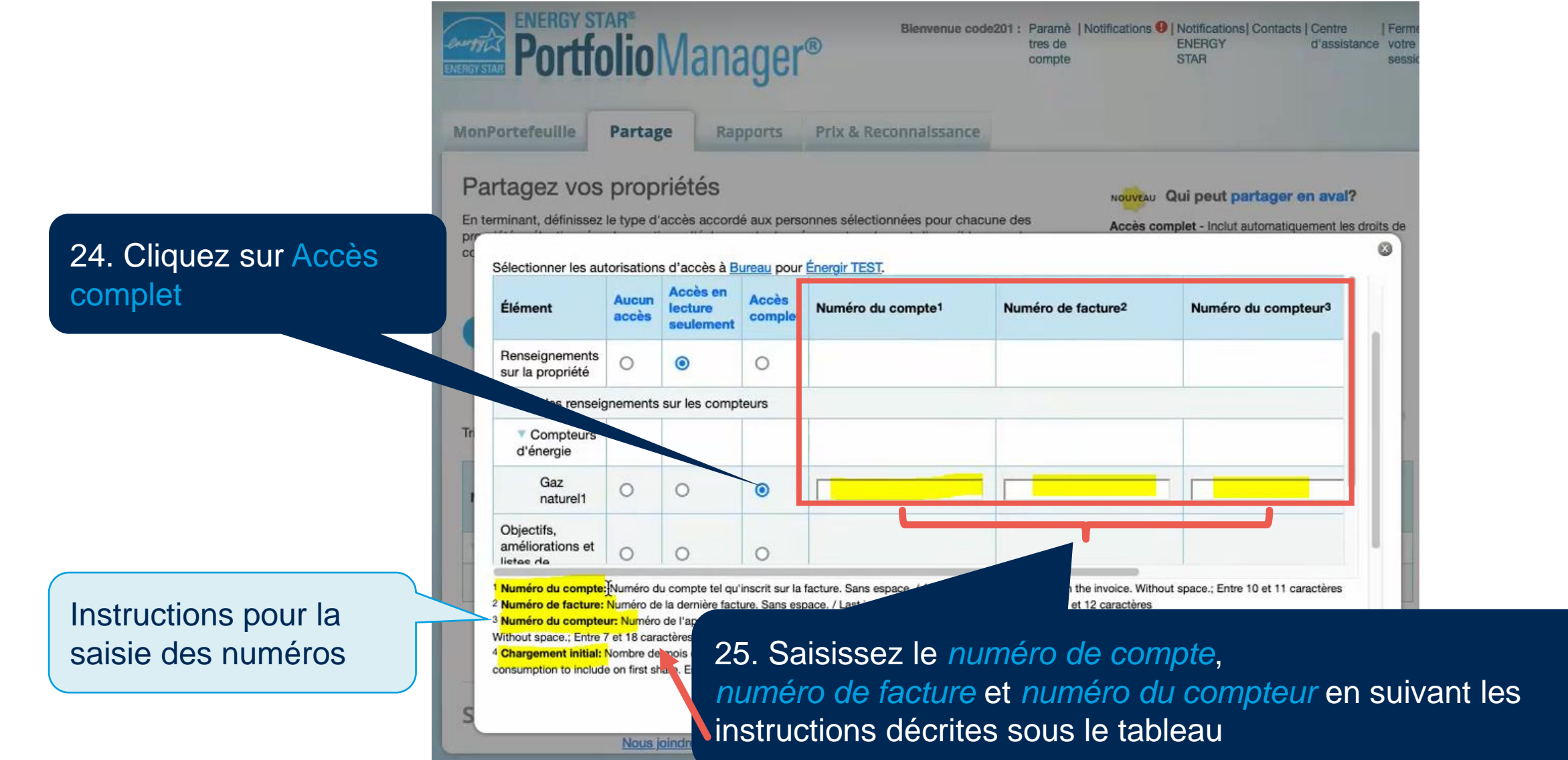

### **Saisir le chargement initial**

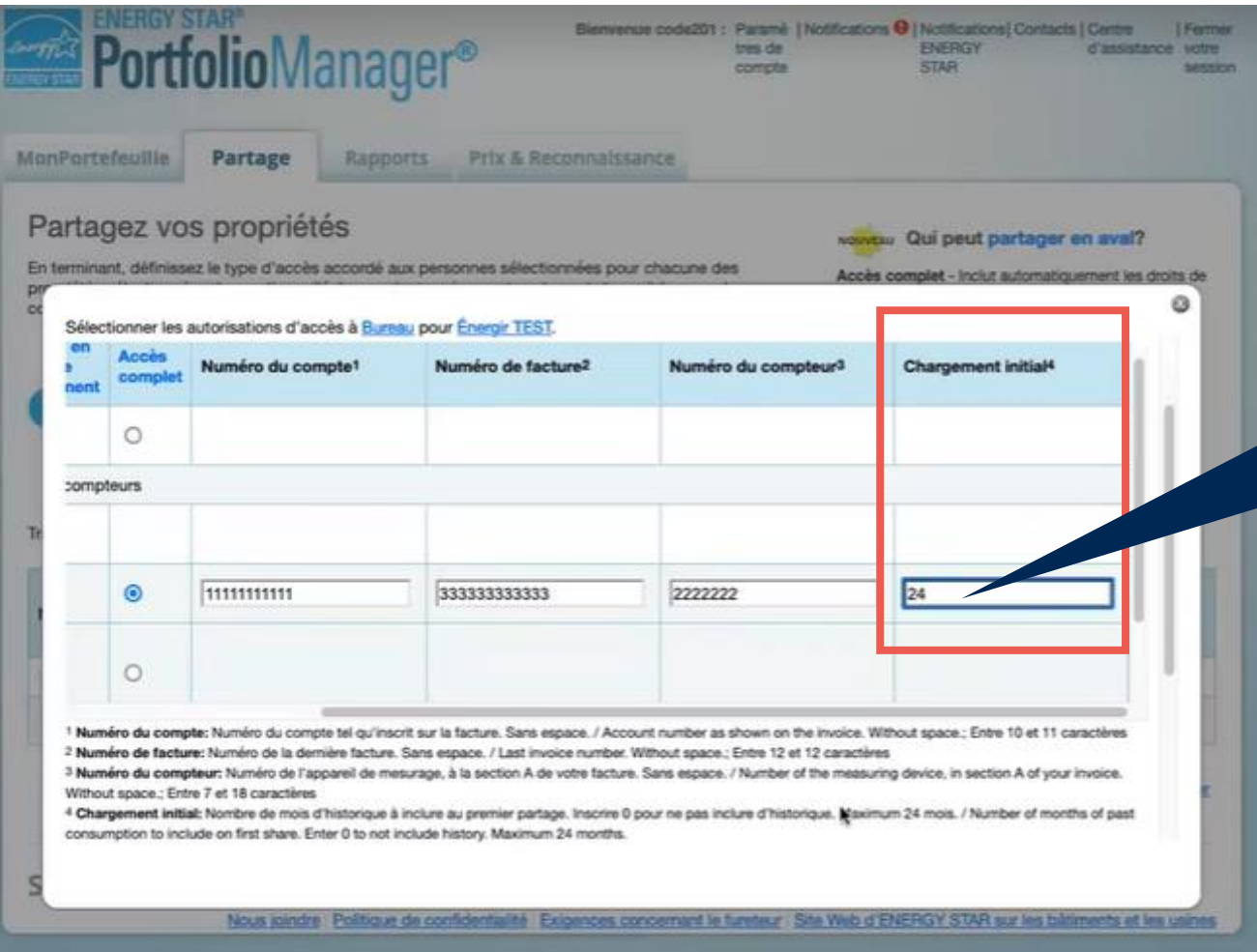

26. Vous devez aussi saisir le *chargement initial* (la 4ème colonne), qui est le nombre de mois d'historique au premier partage. Dans cet exemple, nous avons saisi *24*

### **Option supplémentaire pour le partage**

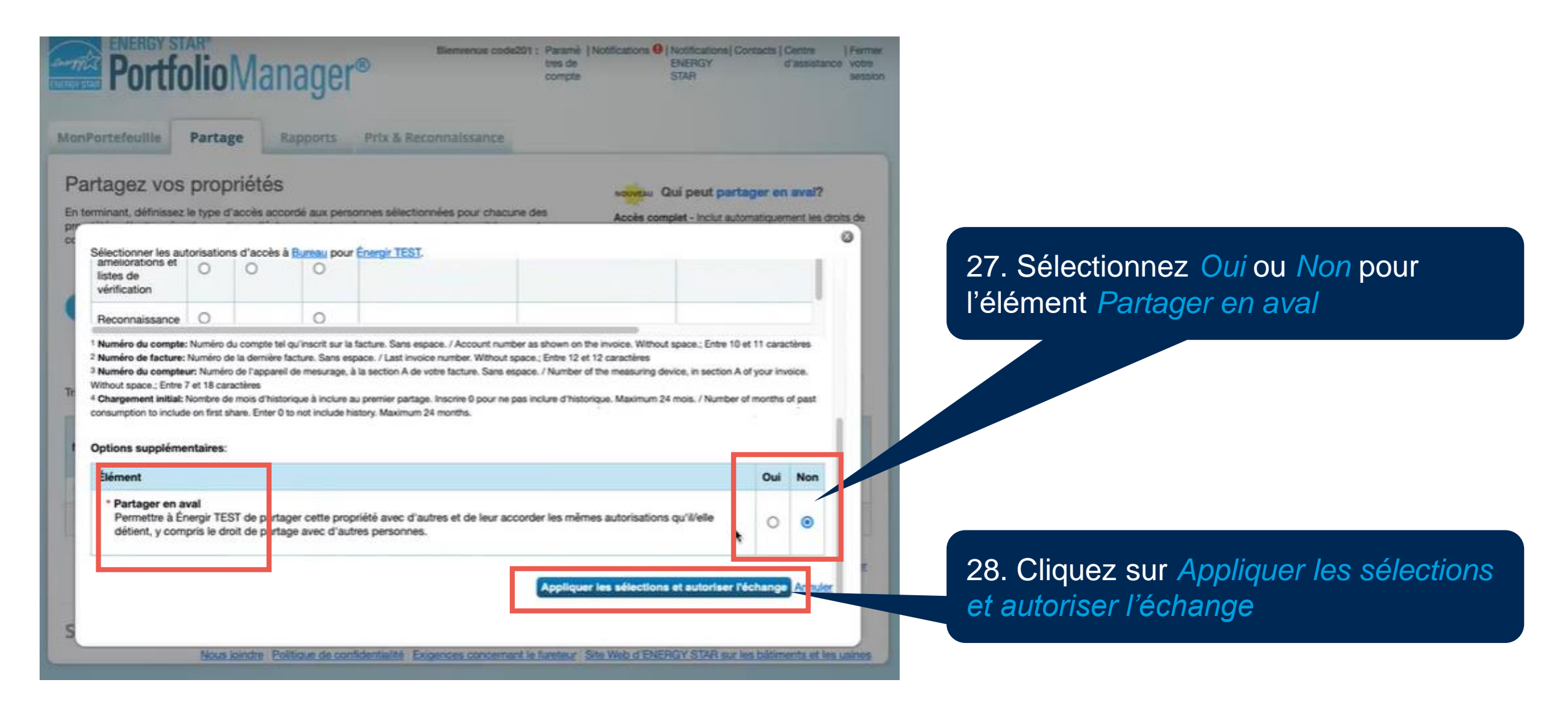

### **Demande de partage envoyée**

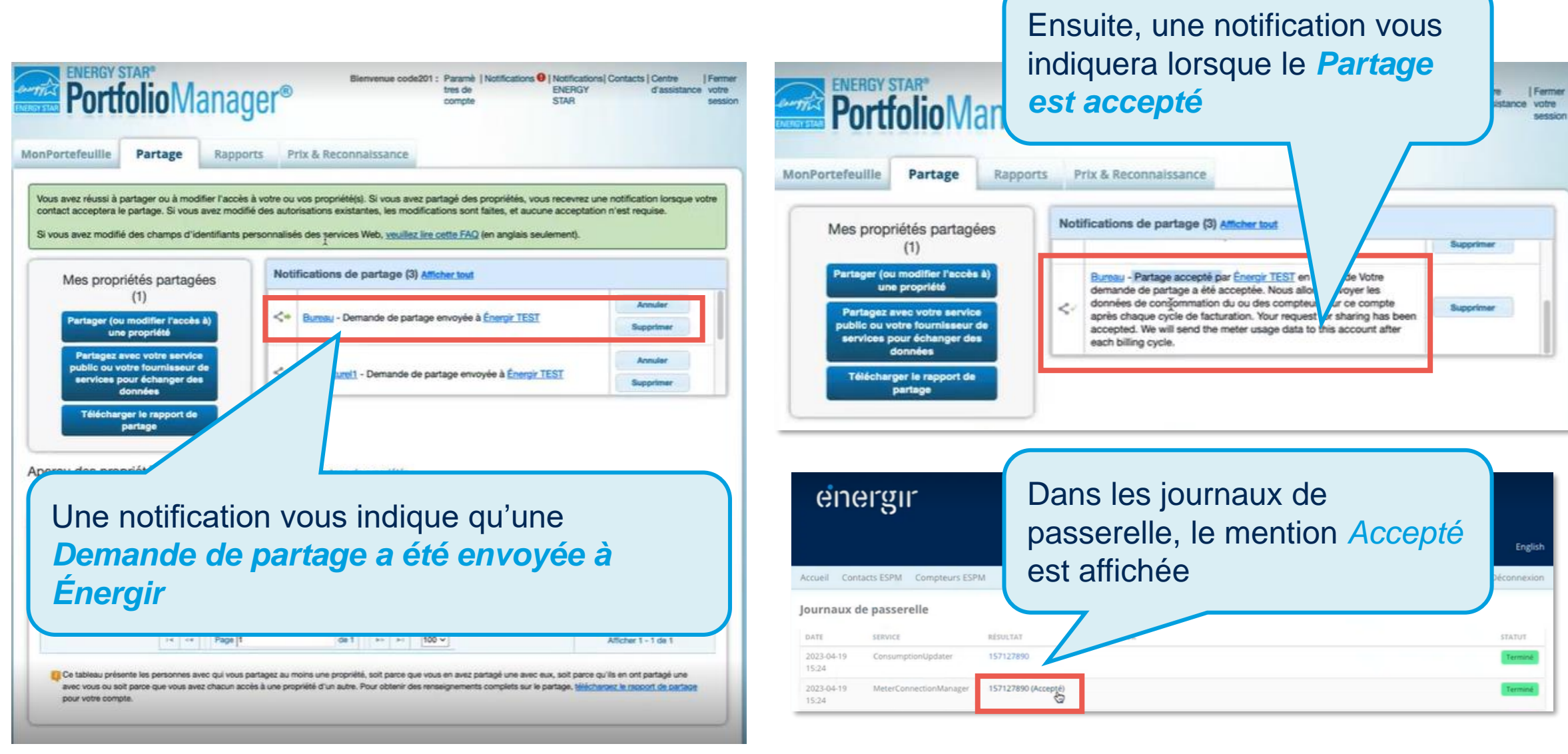

### **Aperçu des données dans la passerelle**

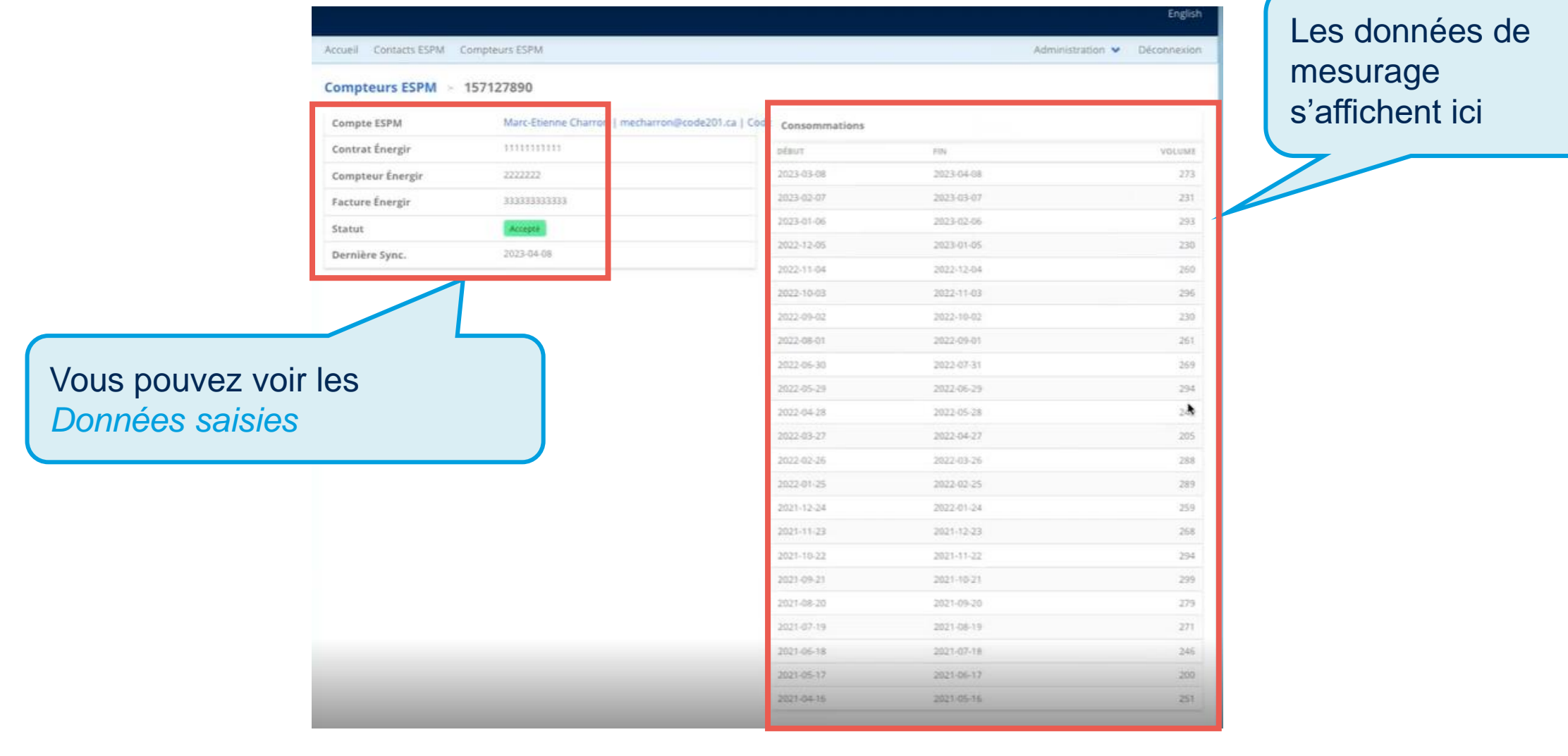

### **Aperçu du compteur créé**

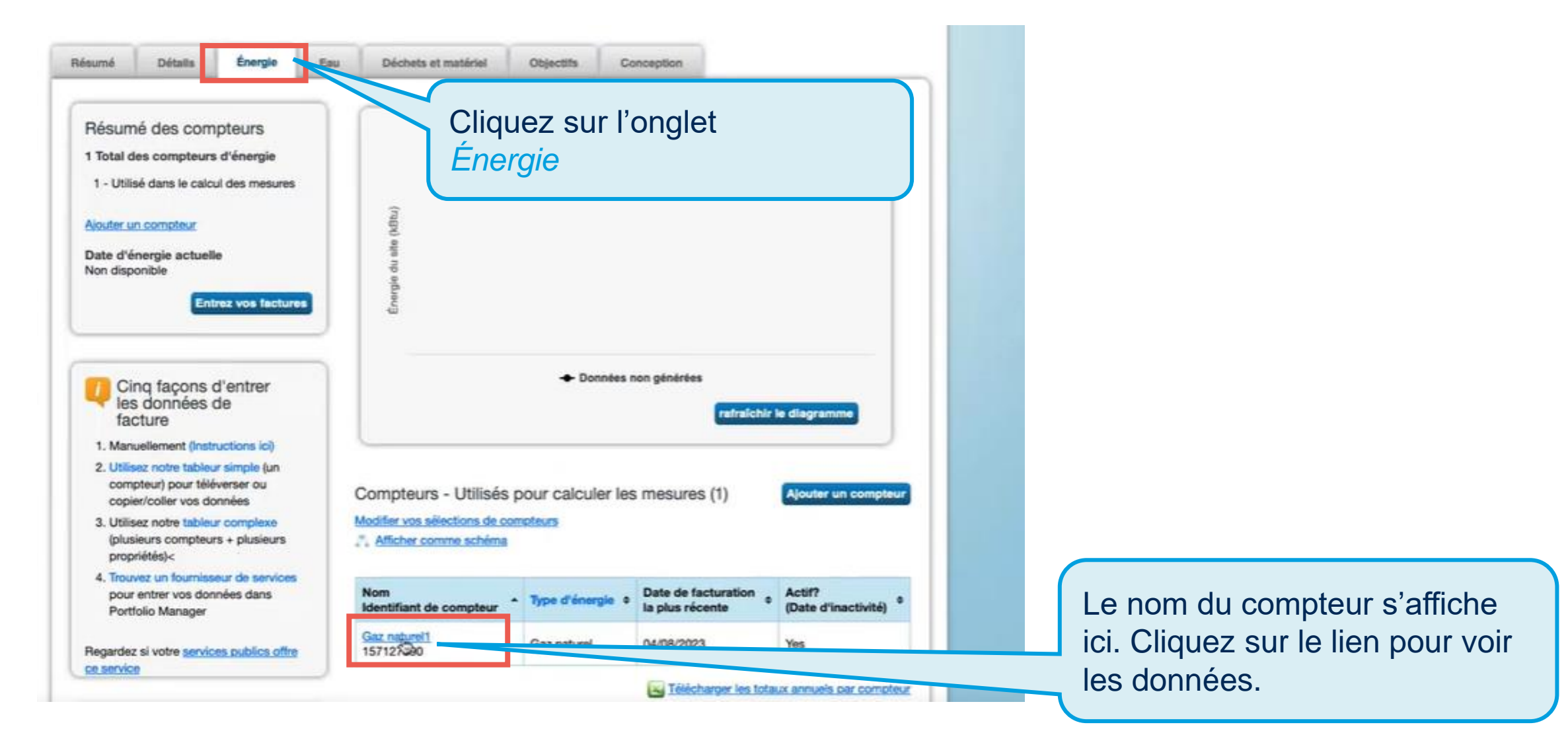

### **Les données sont bien entrées dans PortfolioManager**

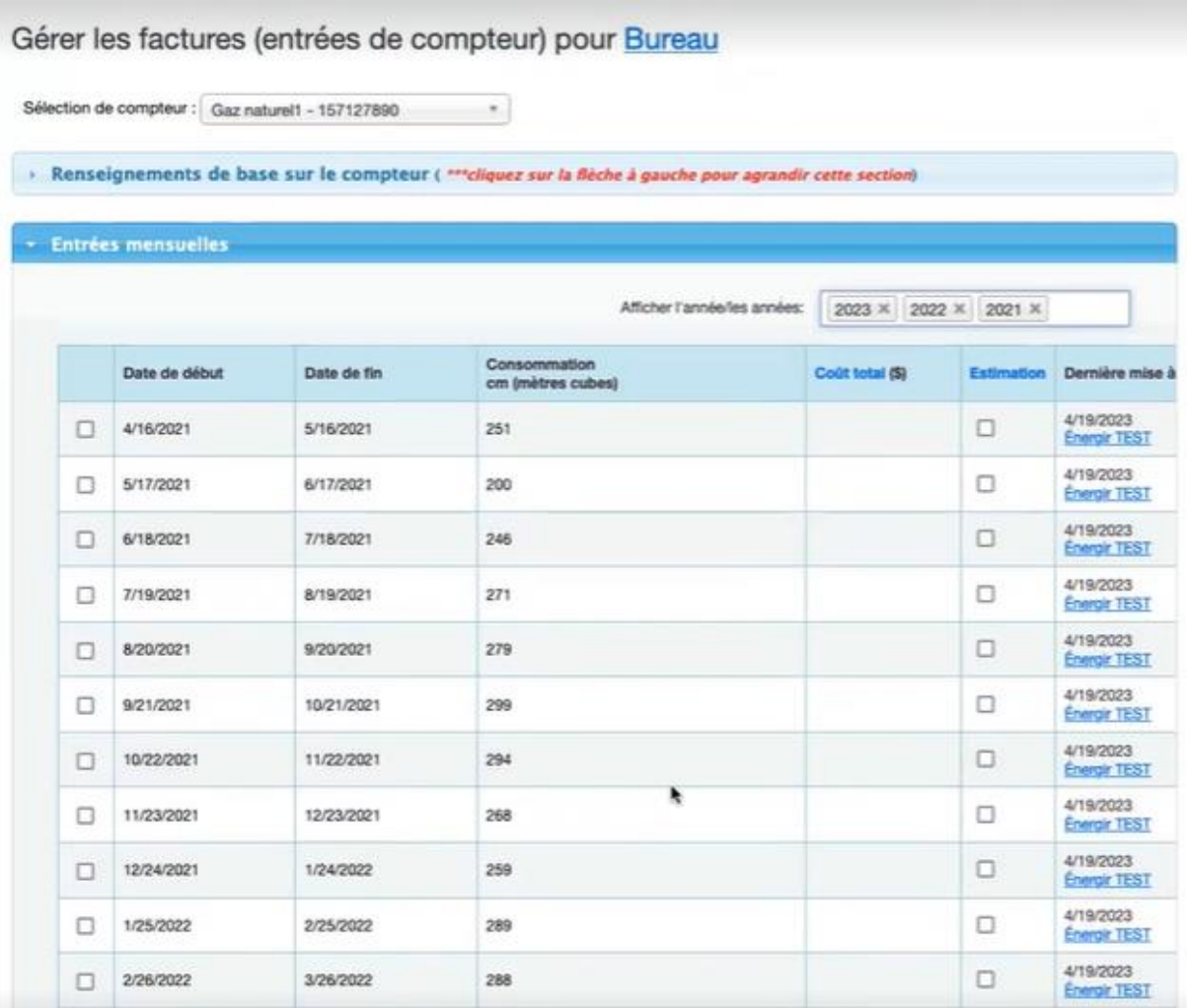

### **Retirer l'accès à un compteur à partir de la plateforme**

4 façons de faire : Le client doit soit modifier les accès, ou les retirer au complet, par contact ou par propriété ou par compteur.

#### **# 1 Retirer l'accès pour toutes les propriétés pour un contact donné** Cliquez sur *Retirer l'accès à*

*mes propriétés pour ce contact*

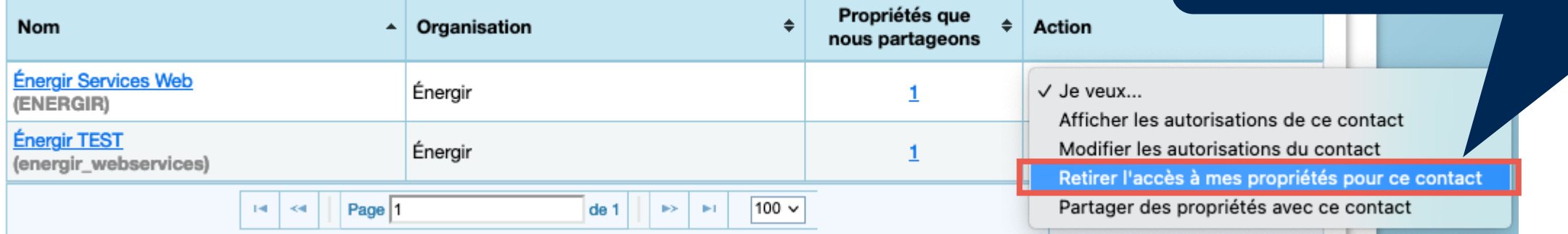

#### **# 2 Retirer l'accès pour tous les contacts qui ont accès à une propriété donnée**

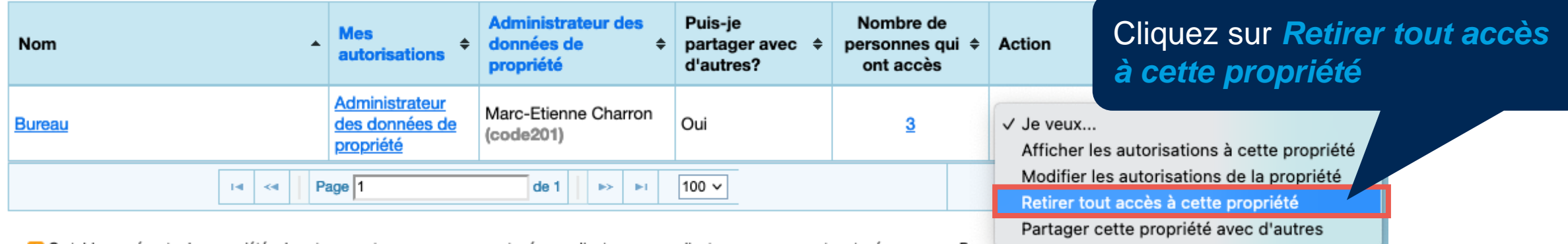

### **Retirer l'accès à un compteur à partir de la plateforme (suite)**

#### **# 3 Retirer l'accès plus précisément pour un contact donné pour une propriété donnée**

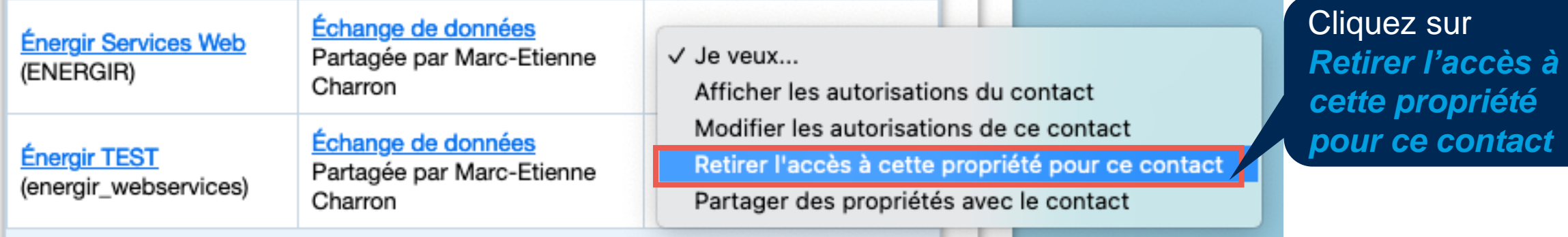

#### **# 4 Retirer l'accès par compteur en modifiant les droits d'accès et en mettant "Aucun accès"**

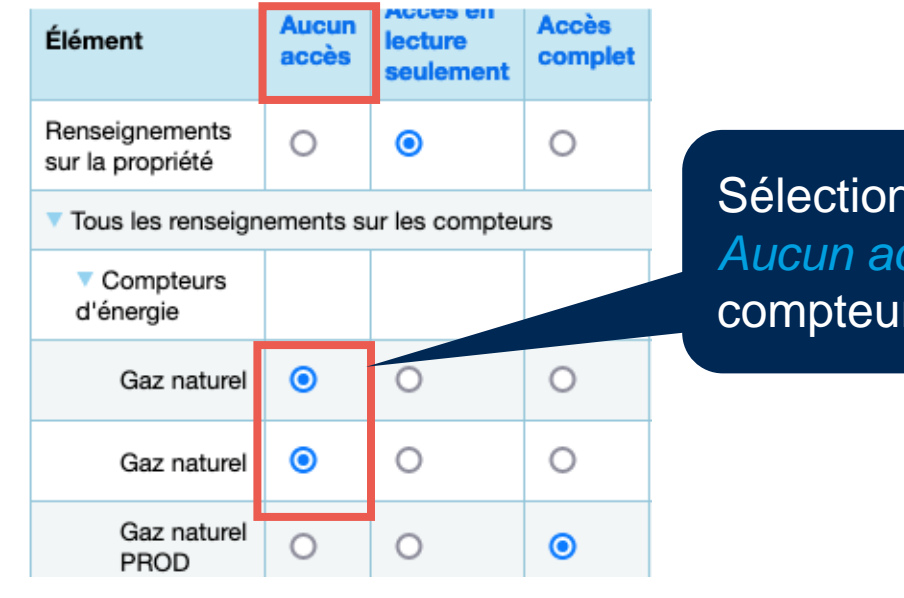

Sélectionnez la case de la colonne *Aucun accès* pour chacun des compteurs concernés

#### **Contact ESPM**

- Le lien pour le contact ESPM en cas de problème technique: [Contact Support \(force.com\)](https://energystar-mesa.force.com/PortfolioManager/s/contactsupport)
- Le centre d'assistance de Portfolio Manager (pour la documentation) : [ENERGY STAR Portfolio Manager](https://portfoliomanager.energystar.gov/pm/help?lang=fr_CA)

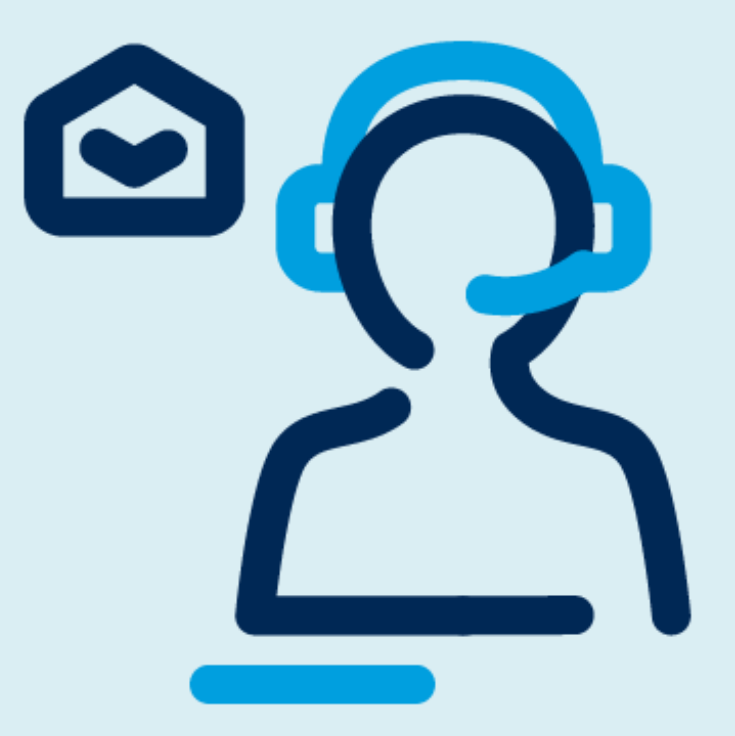